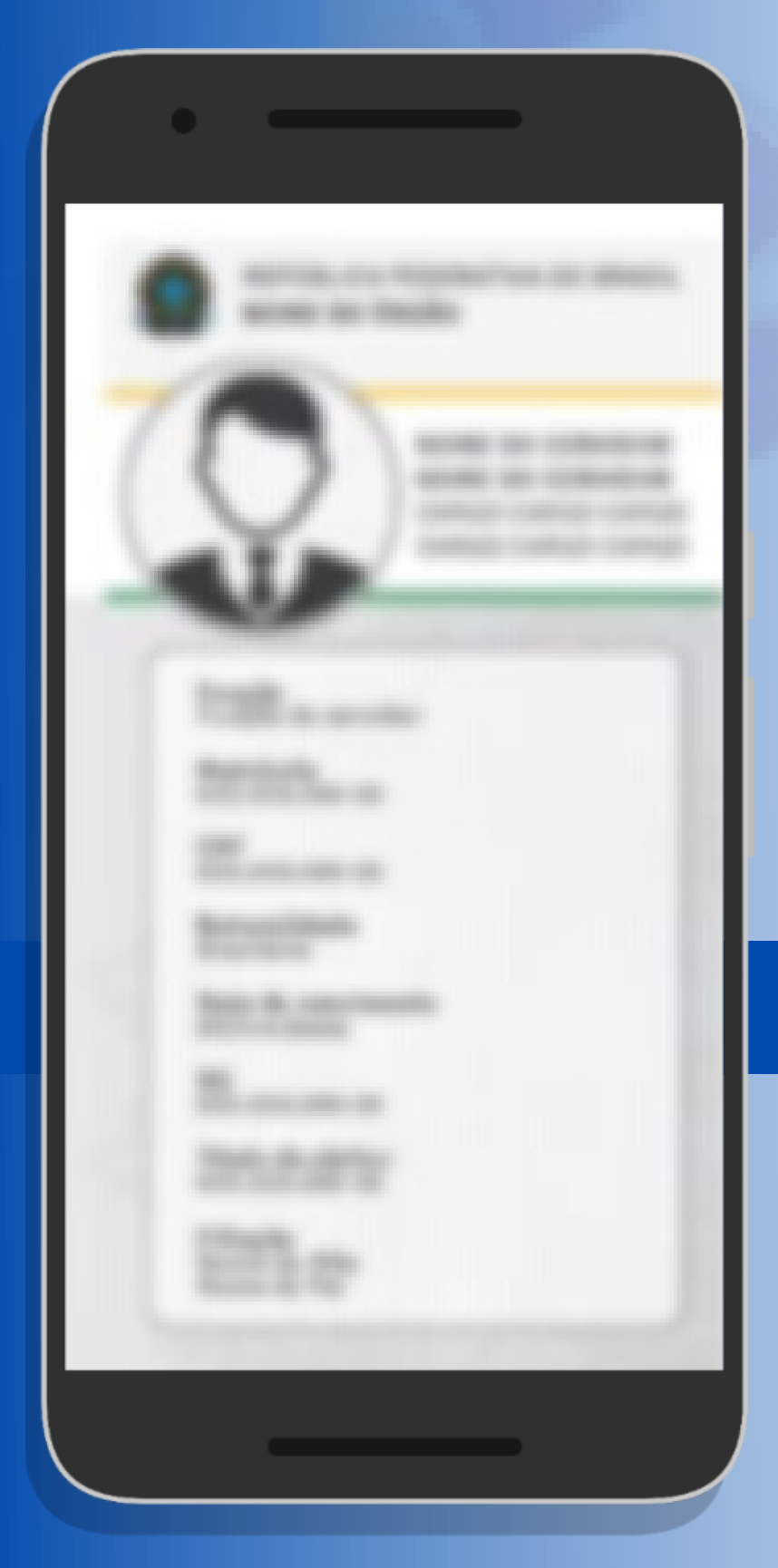

# **Carteira Funcional DIGITAL**

Tutorial de Acesso

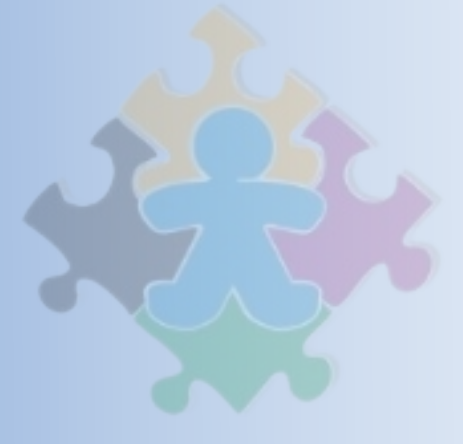

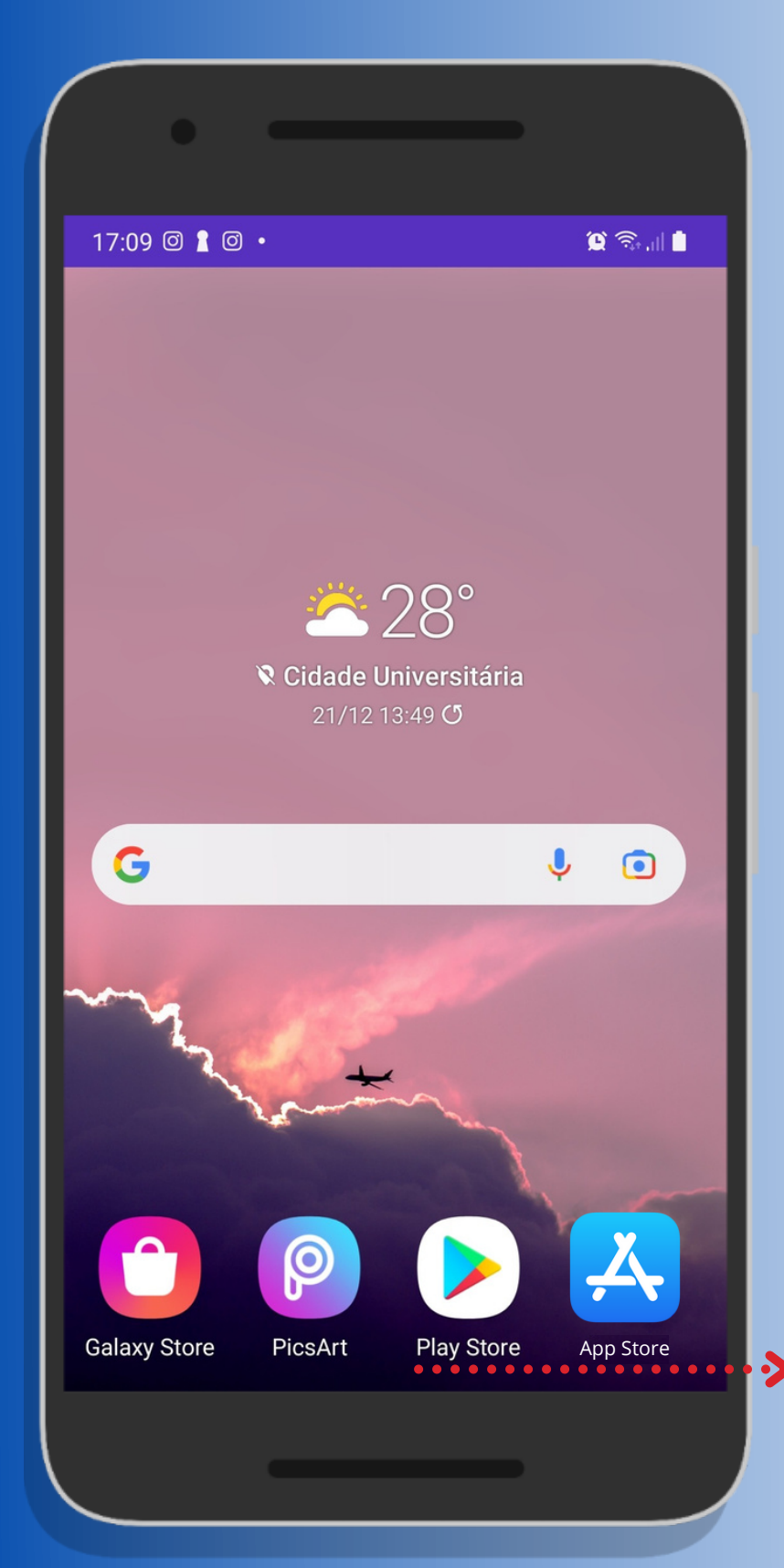

Acesse a "Play Store" ou "App Store" para baixar o aplicativo **"SouGov".**

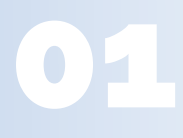

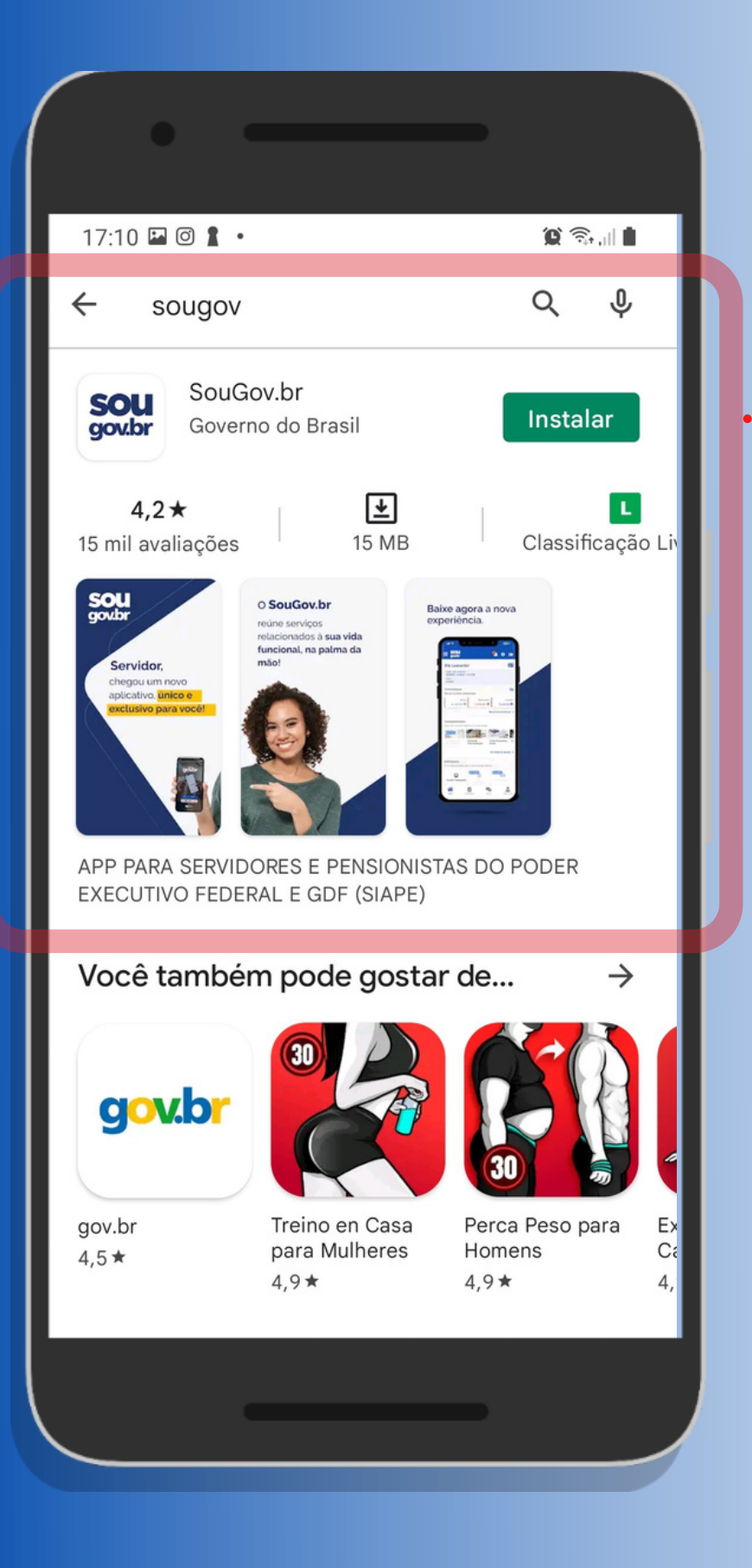

Na barra de busca, digite: **"SouGov". Instale o aplicativo.**

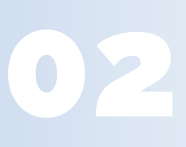

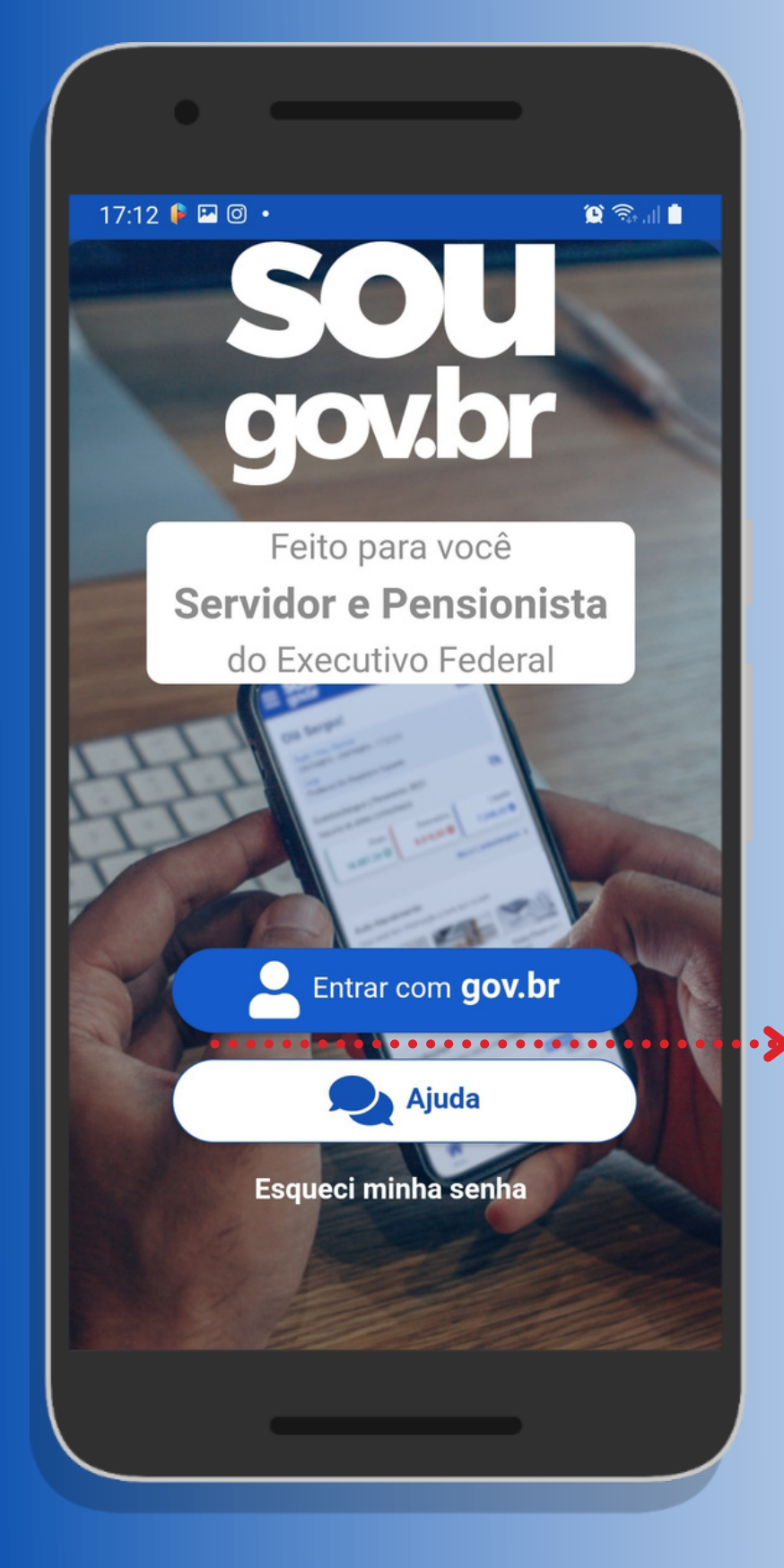

Abra o aplicativo e *clique* no botão: "**Entrar com gov.br**"

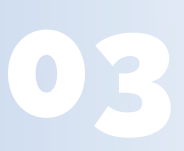

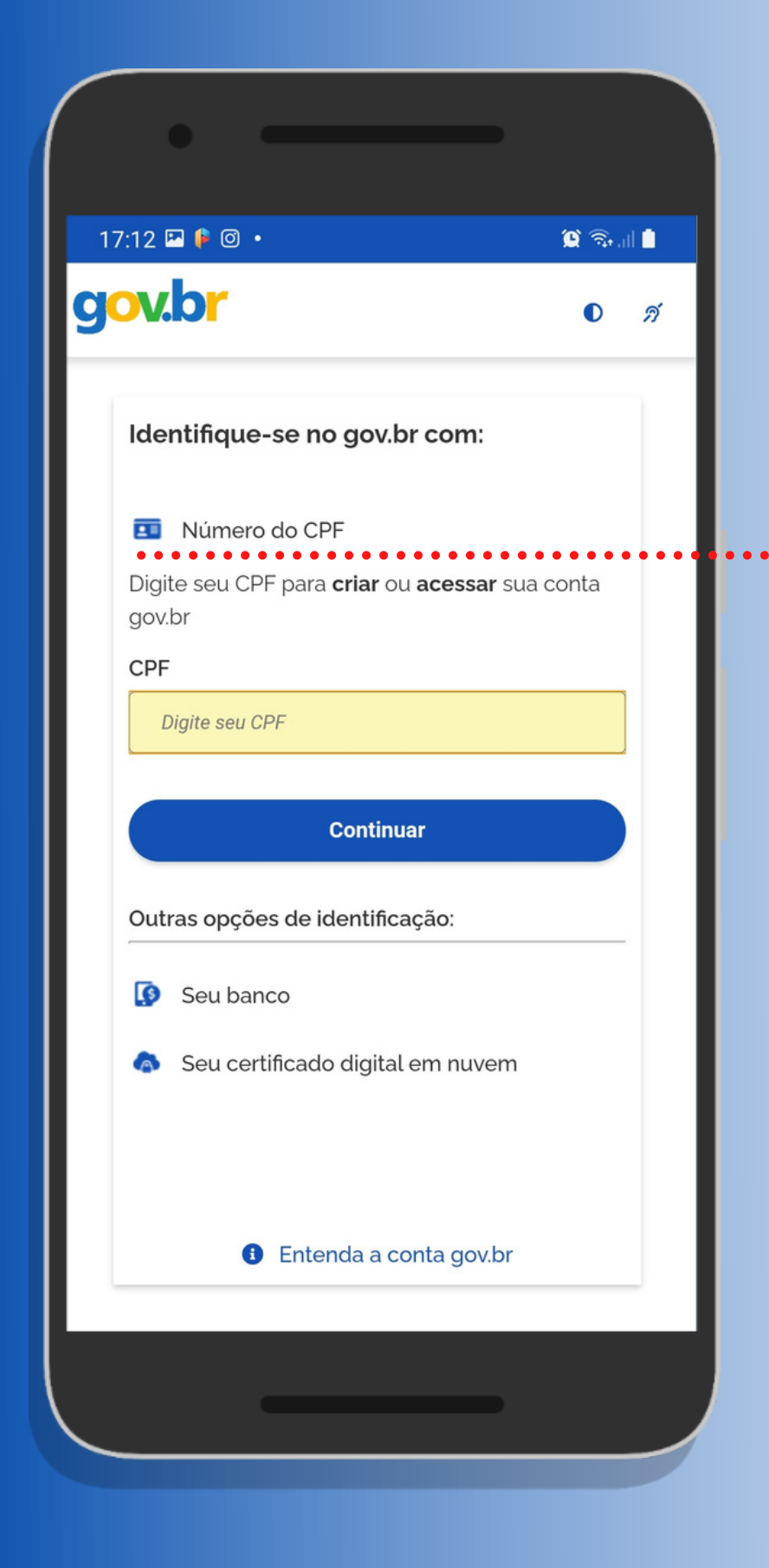

• a) Escolha a opção de **identificação com o CPF** e siga as instruções.

> b) Já cadastrado, faça o login utilizando o número do seu CPF e *clique* em **Continuar.**

> > 04

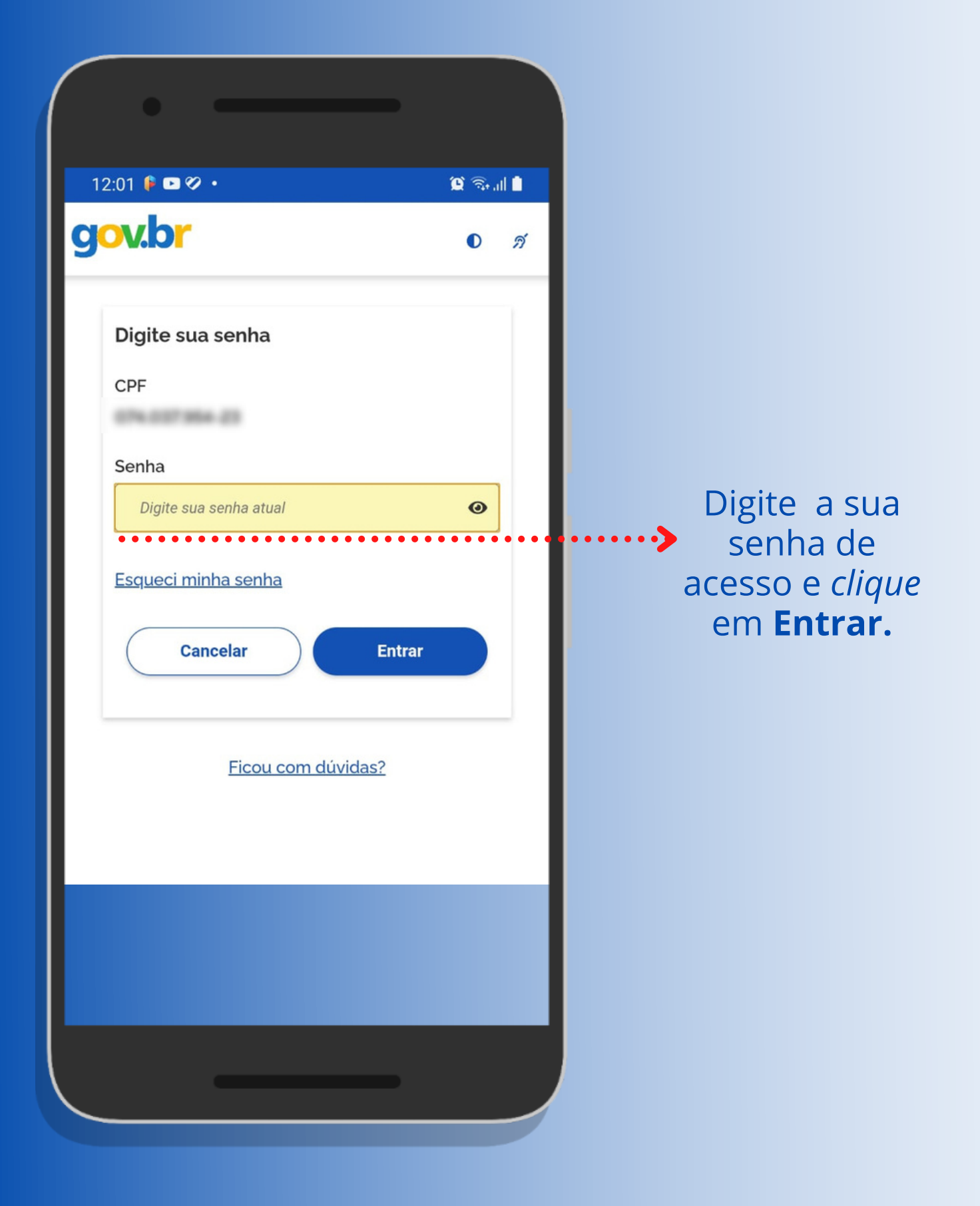

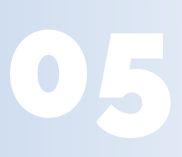

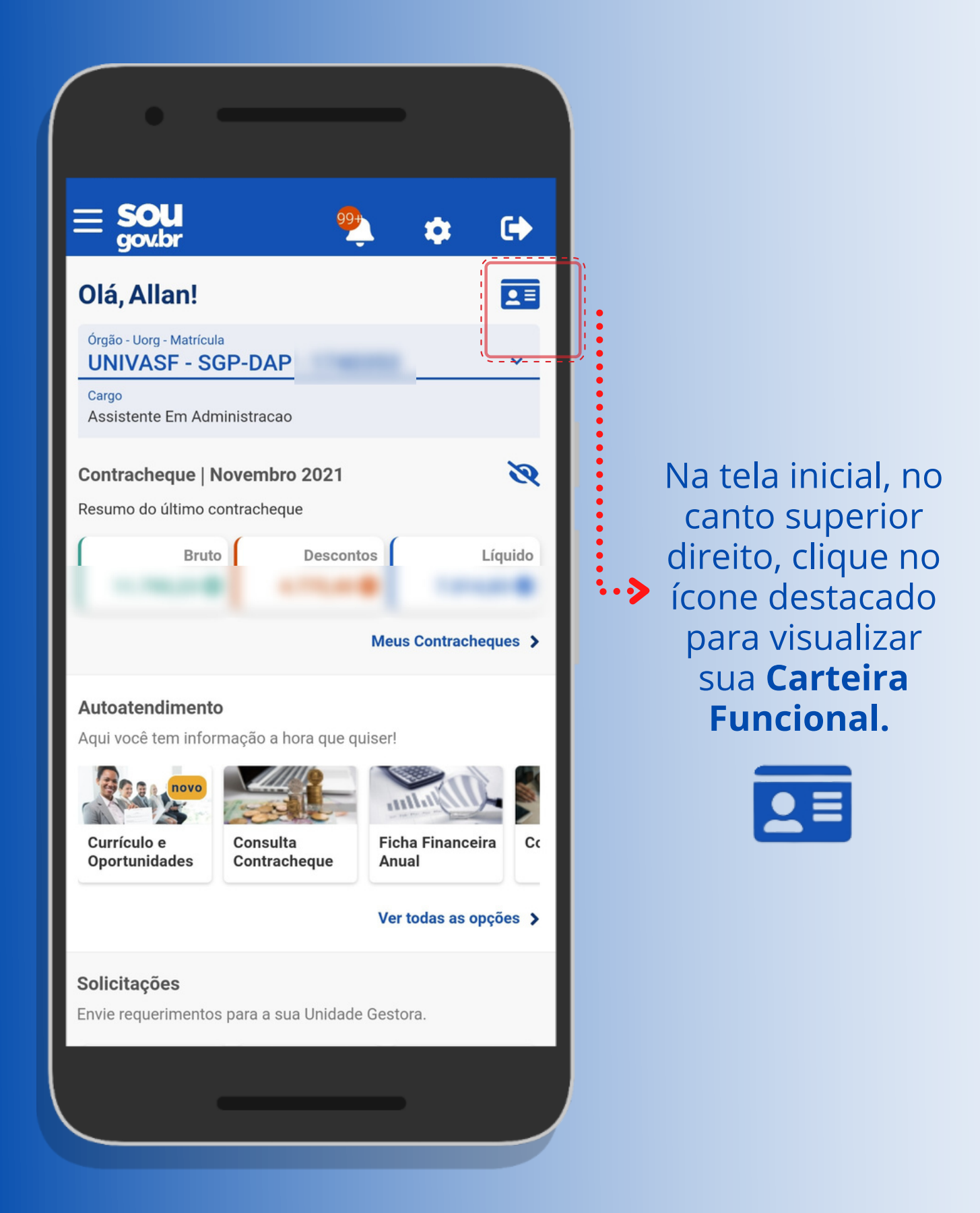

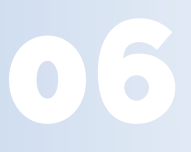

República Federativa do Brasil **FUND.UNIV.FED.DO VALE DO SAO FRANCISCO** 

#### **ALLAN**

**ASSISTENTE EM ADMINISTRACAO** 

 $\bigcirc$  $\bullet$ 

**Matrícula** 17 MEDIA

CPF

**Naturalidade** 

Data de Nascimento **SECTIONS** 

ALAUSTRIES - BA

 $RG$ 

m MARIETY J MARINE J

**Titulo de Eleitor ETHY 27YO DK** 

Filiação

JAVIE NUMBER METRO

## Parabéns!

#### $\blacktriangleright$ Essa é a sua **Carteira Funcional!**

Para mais detalhes, acesse o DECRETO Nº 10.266, DE 5 DE **MARÇO DE 2020.** CD (clique para acessar)

República Federativa do Brasil FUND.UNIV.FED.DO VALE DO SAO **FRANCISCO** 

#### **ALLAN**

**ASSISTENTE EM ADMINISTRACAO** 

**Matrícula** 

CPF

**STORY** 

**Naturalidade** 14,750

Data de Nascimento

 $RG$ 

**Titulo de Eleitor** 

**ATACI 27** 

Filiação

\* Verifique a autenticidade dos dados com o **App Vio** 

### > Na tela da Carteira **Funcional, deslize** para lado e acesse o QR-CODE de autenticação.

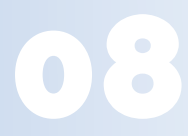

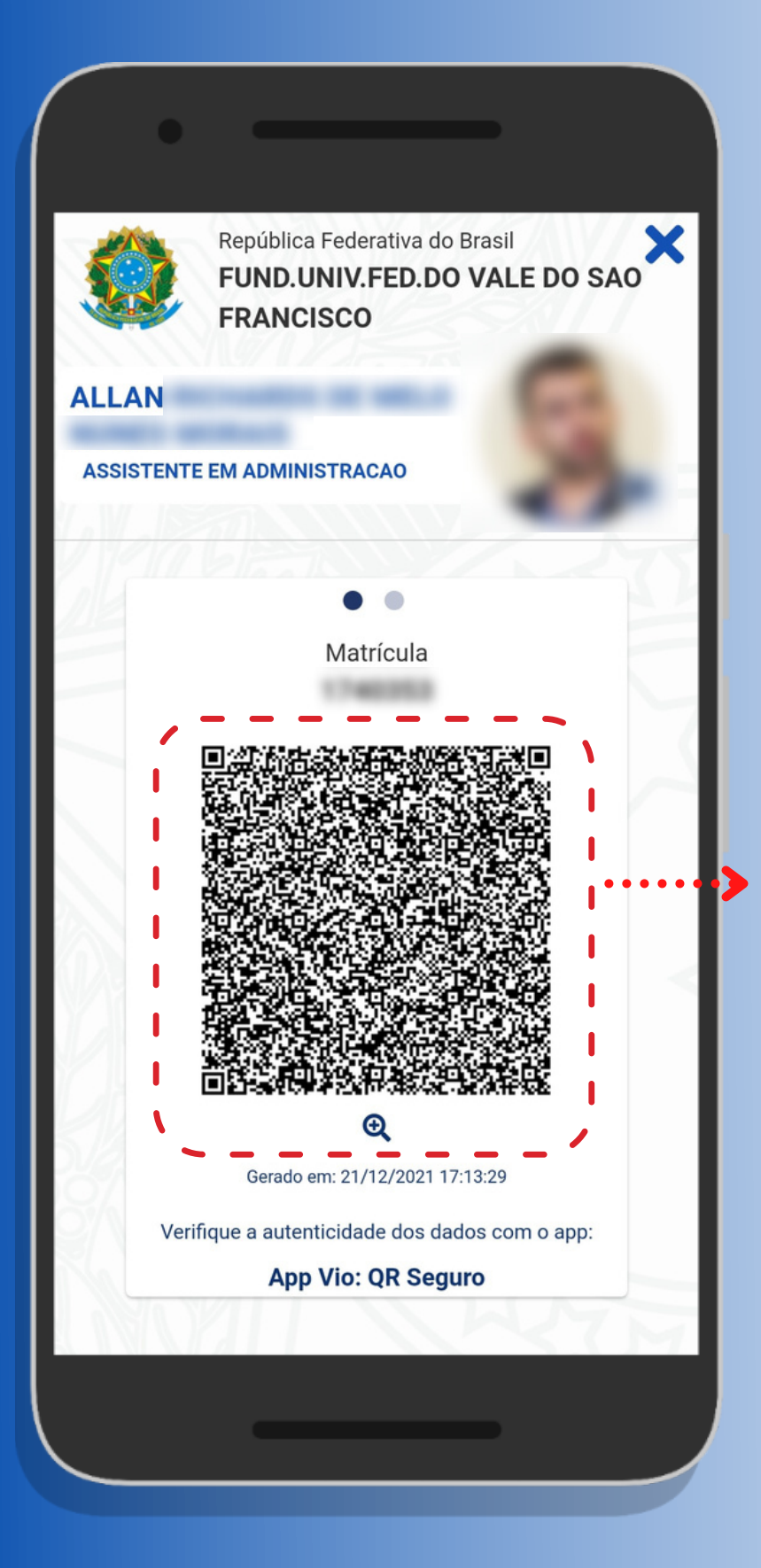

Você apresentará o QR-Code à instituição ou autoridade pública para confirmar a autenticidade da sua **Carteira Fucnional.**

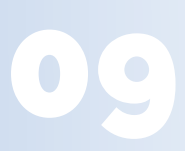

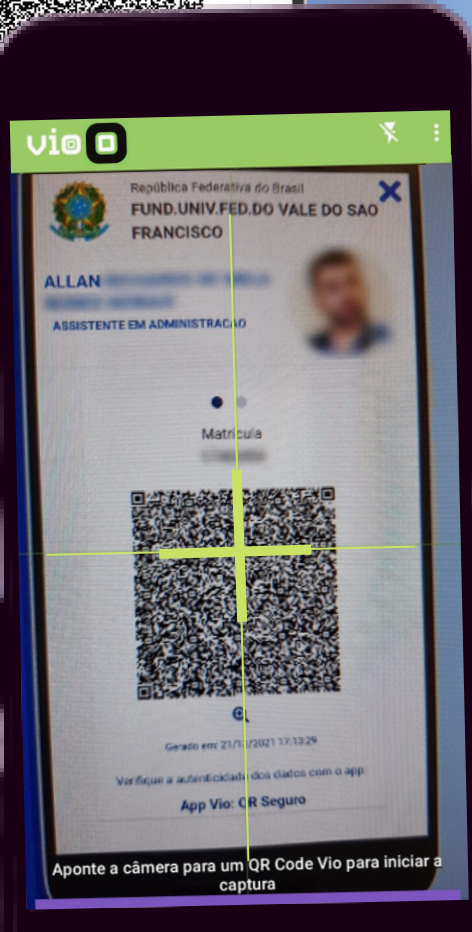

República Federativa do Brasil<br>FUND.UNIV.FED.DO VALE DO SAO

**FRANCISCO** 

 $\bullet$ Matrícula

ASSISTENTE EM ADMINISTRAÇÃO

**ALLAN** 

Para fazer a verificação, a institução/autoridade utilizará o aplicativo **Vio (do Serviço Federal de Processamento de Dados Serpro)** e irá escanear seu QR-code, atestando assim a autenticidade da sua **Carteira Digital.**

10

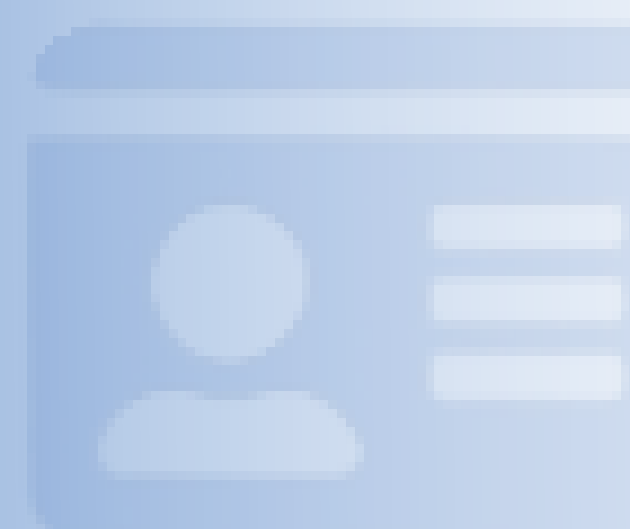